# MANUAL DE ACESSO REMATRÍCULA ON-LINE

E D  $\subset$  $\bigcirc$ A Ç Ã O B Á က  $\mathord{\text{--}}$  $\bigcirc$  $\blacktriangleright$ 

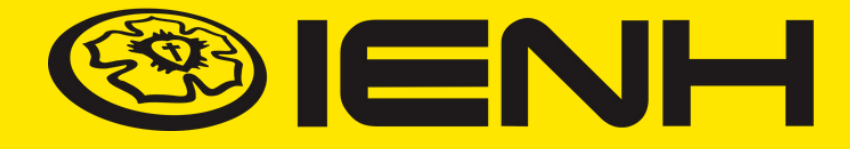

#### **SISTEMA TOTVS**

### **ATENÇÃO!**

Para realizar a rematrícula, é necessário acessar o Portal TOTVS pelo computador. Certifique-se de que há um **PDF do comprovante de residência do responsável financeiro atualizado** salvo na máquina utilizada. Ele é necessário para o andamento do processo de rematrícula.

#### **1. Acesse: [www.institucional.ienh.com.br](https://institucional.ienh.com.br/)**

2. Na parte superior, clique em **Novos Portais.**

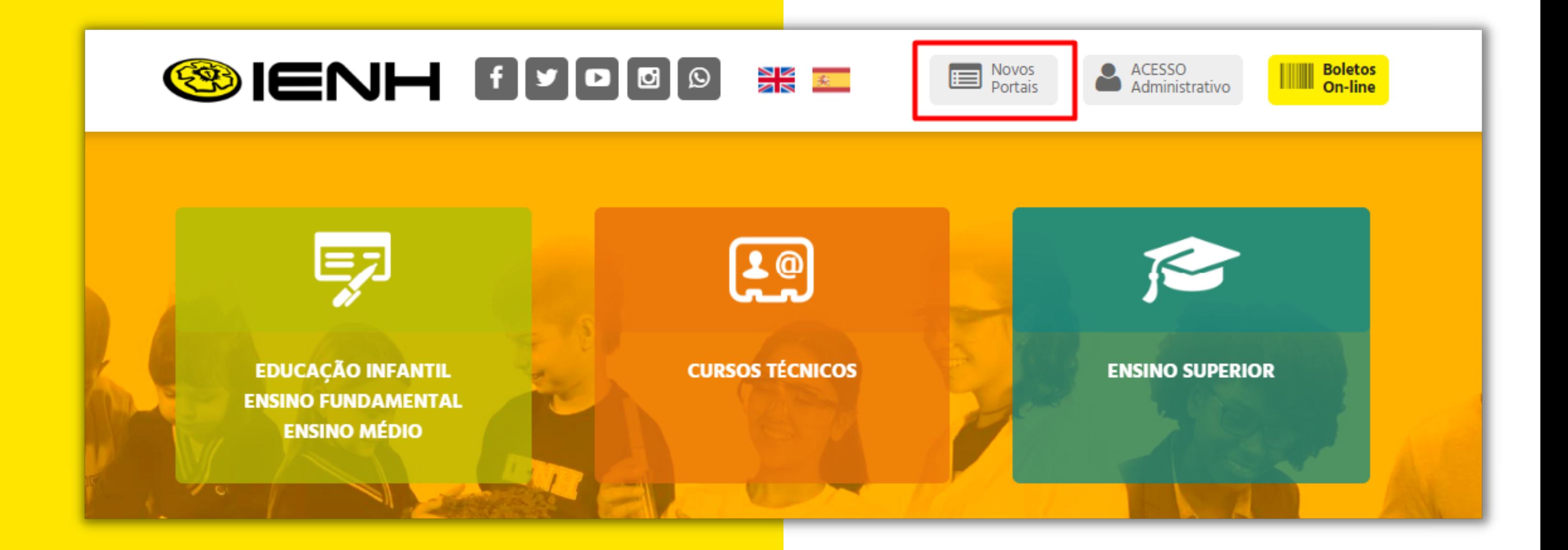

**É o seu primeiro acesso no Portal Educacional?** Então vá para o **Item 4**.

**Você já acessou o Portal Educacional?** Se sim, acesse o Portal com seu Login e senha e vá para o **Item 5.**

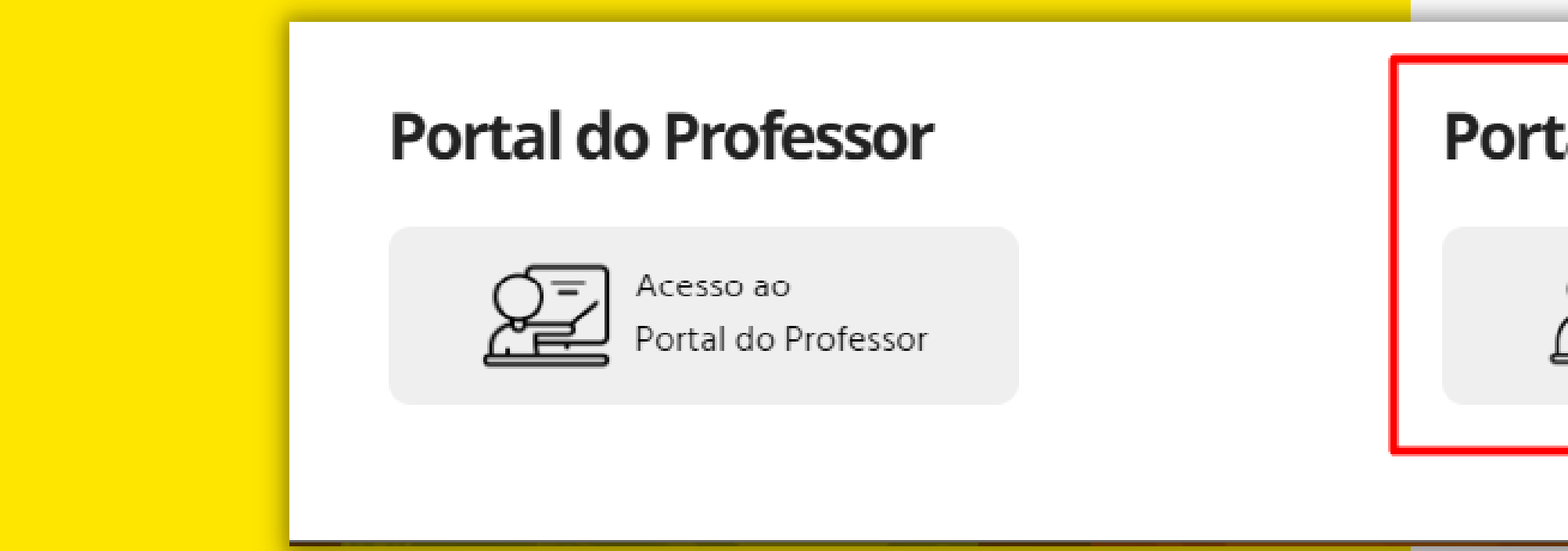

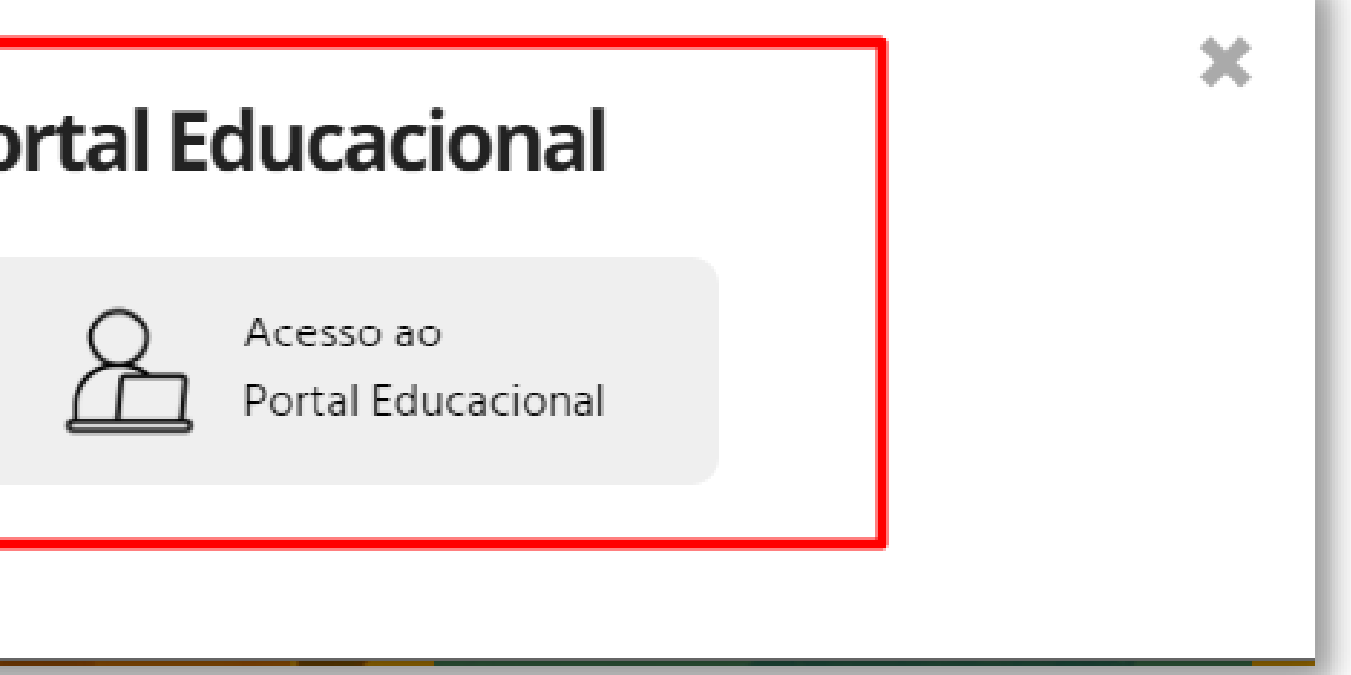

3. No menu que será exibido, clique em **Portal Educacional.**

# **4. Primeiro Acesso**

Para o primeiro acesso do **RESPONSÁVEL FINANCEIRO**, no campo Usuário, coloque o seu CPF com 11 dígitos e, no campo Senha, **viverienh.** Clique em Acessar.

Ao clicar, abrirá uma tela solicitando a alteração de senha. Será obrigatório informar o usuário, a senha atual, uma nova senha e confirmação da nova senha.

### **RESPONSÁVEL FINANCEIRO**

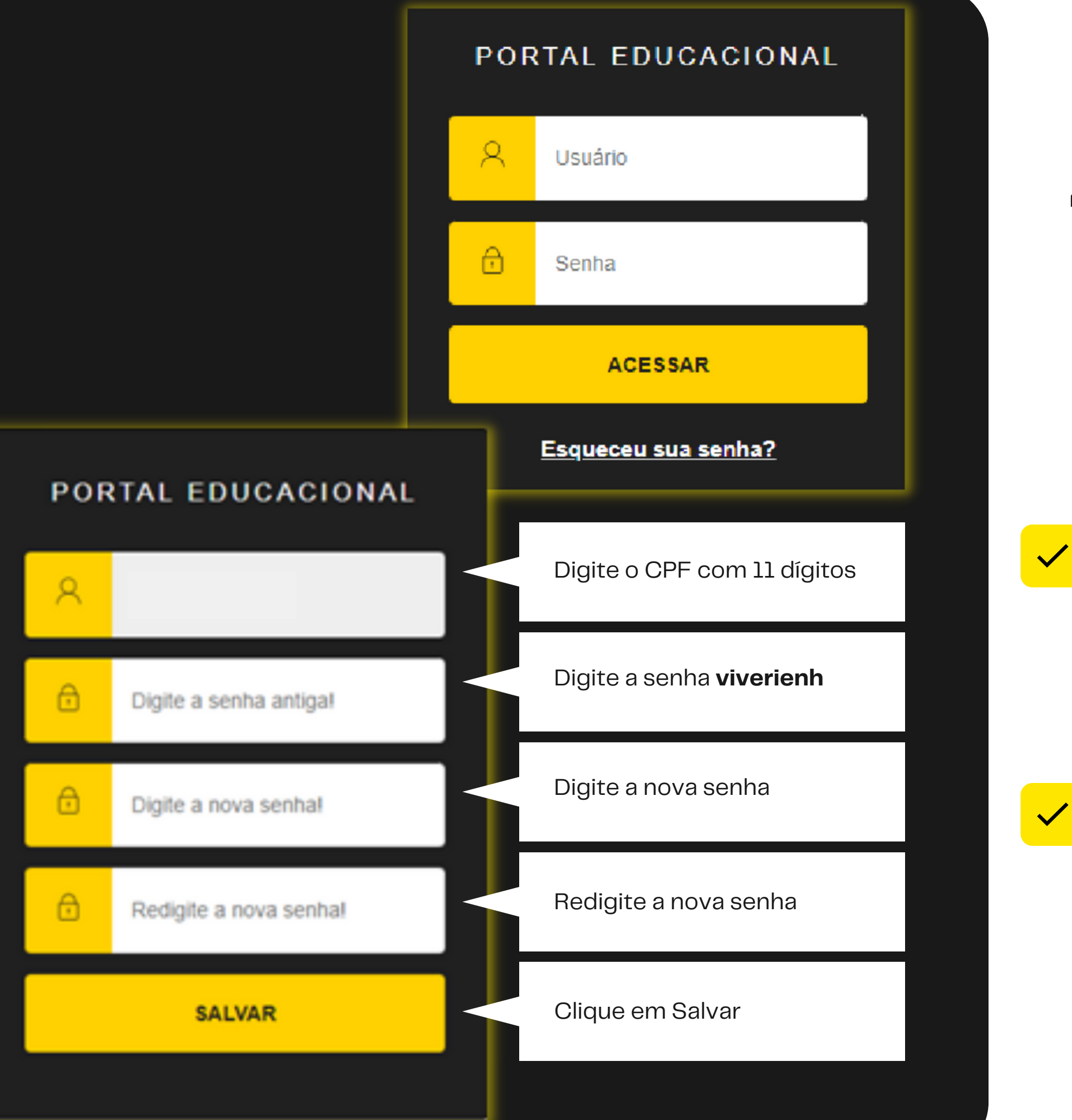

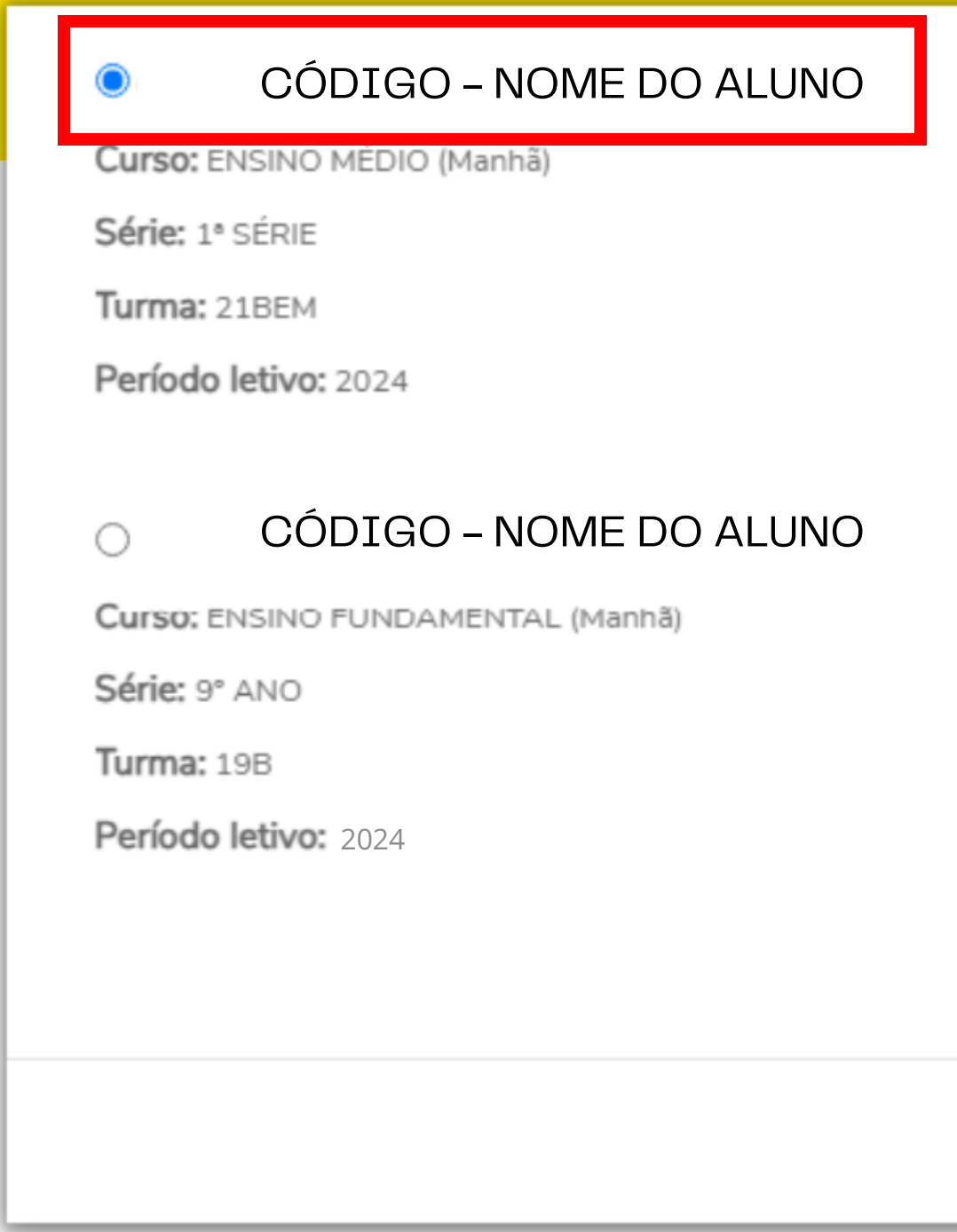

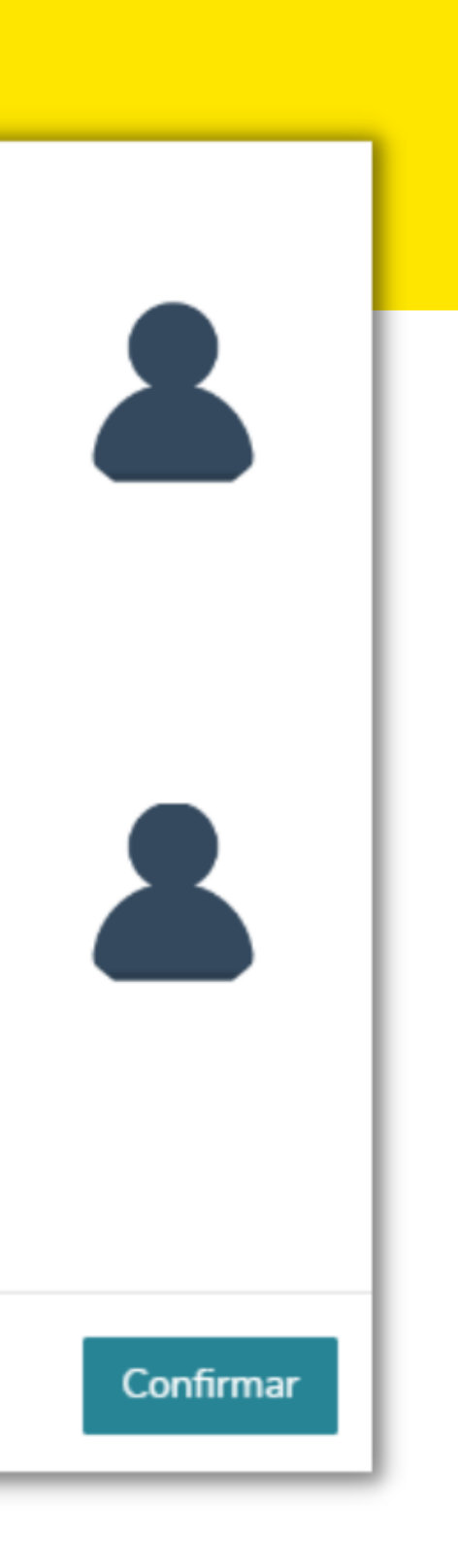

5. Selecione o aluno e o período letivo desejado para rematrícula. Clique em **"Confirmar".**

6. Na tela **Termo de Consentimento**, clique primeiro em Políticas de privacidade. Clique em **Aceito** para avançar.

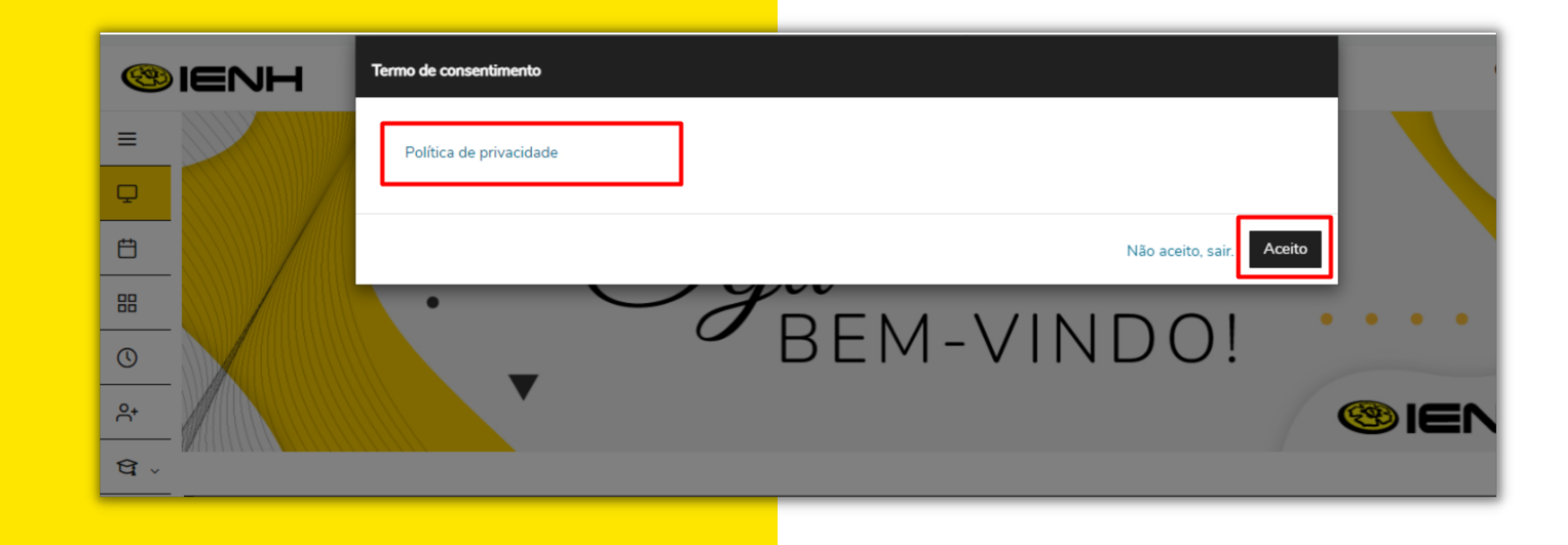

7. Na lateral esquerda da tela, clicando no menu **Rematrícula**, o Responsável Financeiro poderá realizar a rematrícula do aluno.

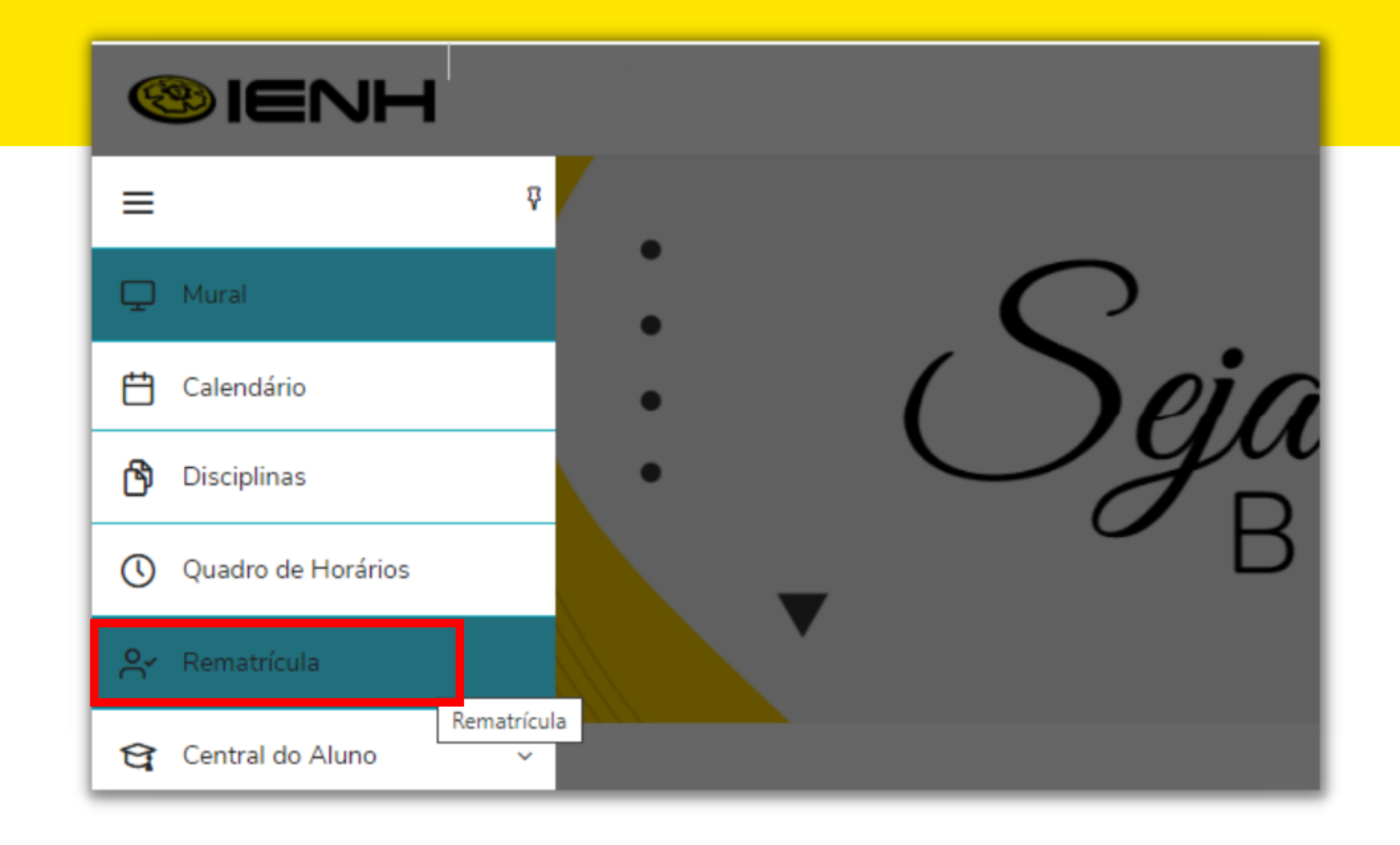

#### 8. Clique em **"Próximo"** para avançar etapa.

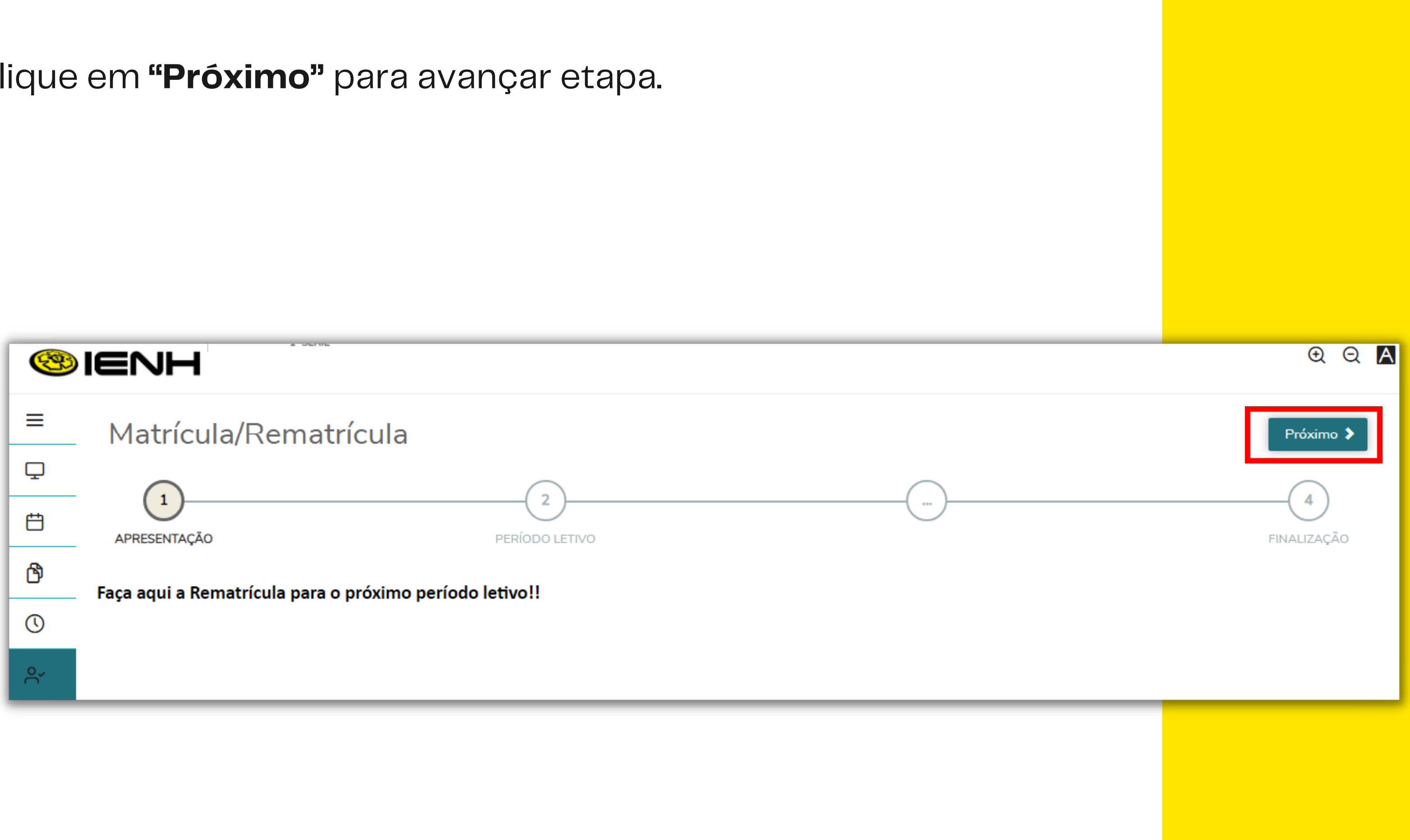

9. Na etapa 2, estão indicados o período letivo e curso disponível para fazer a rematrícula. Clique em **"Próximo"** para avançar etapa.

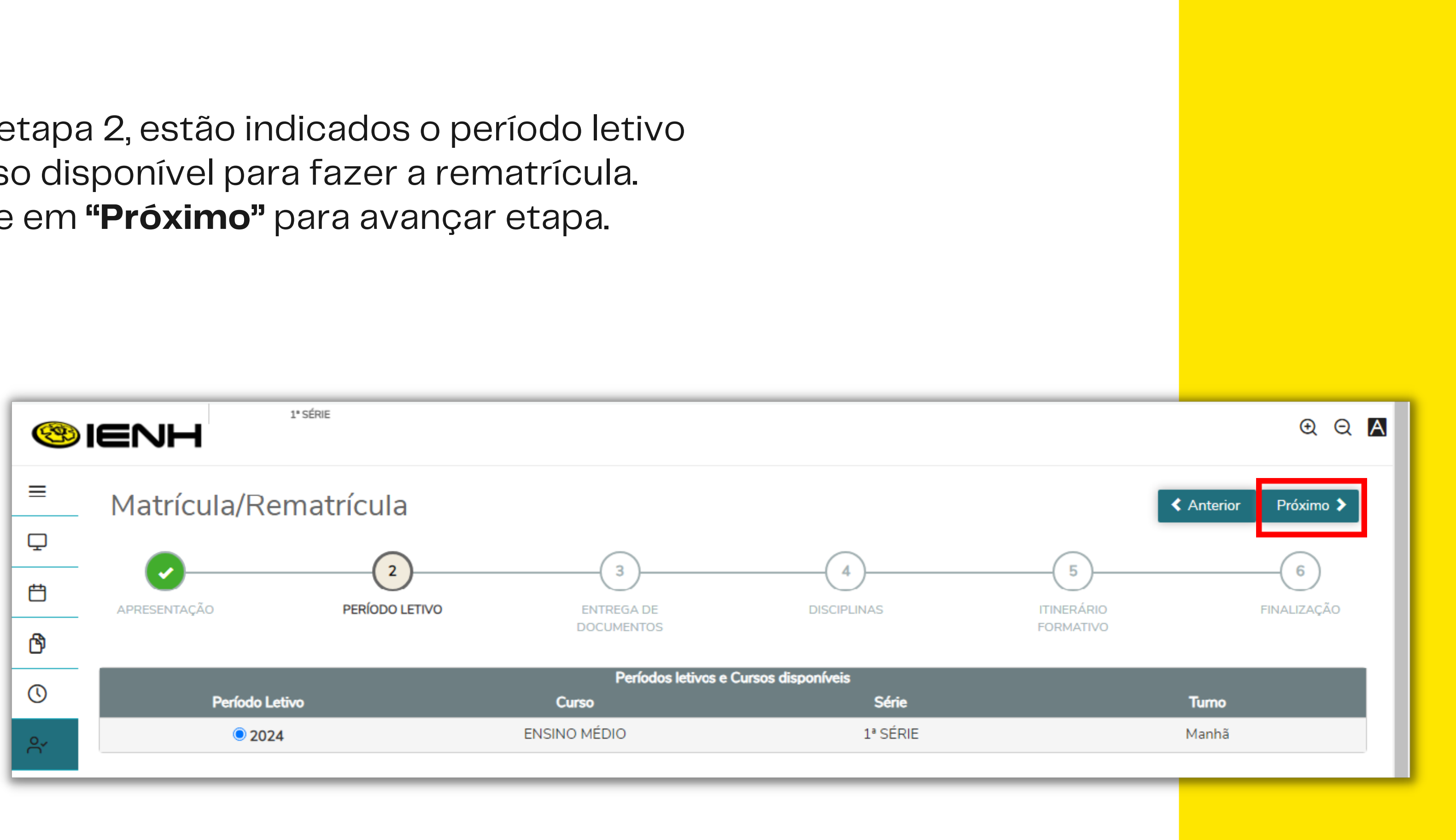

10. Na etapa 3, será necessário anexar o comprovante de residência do responsável financeiro (**documento em PDF**) para poder avançar etapa. Após anexar comprovante, clique em **"Próximo".**

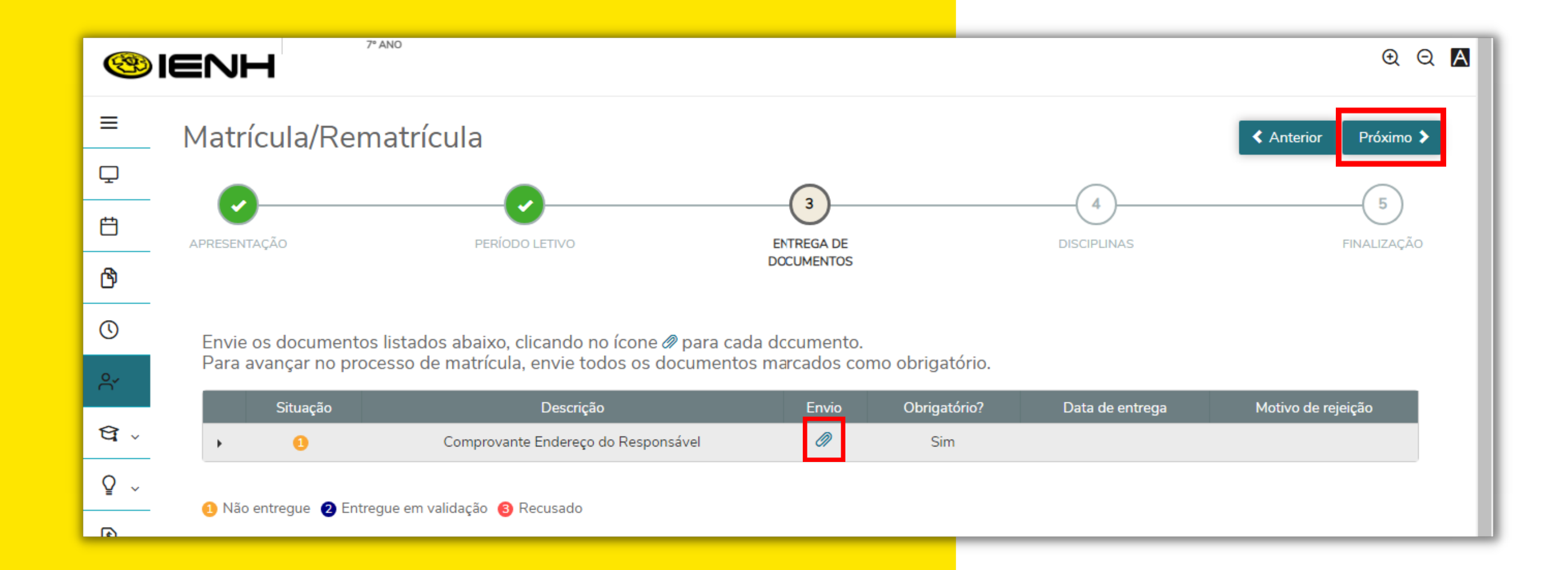

#### 11. A etapa 4 corresponde aos componentes curriculares que serão cursados no período letivo. Clique em **"Próximo"**.

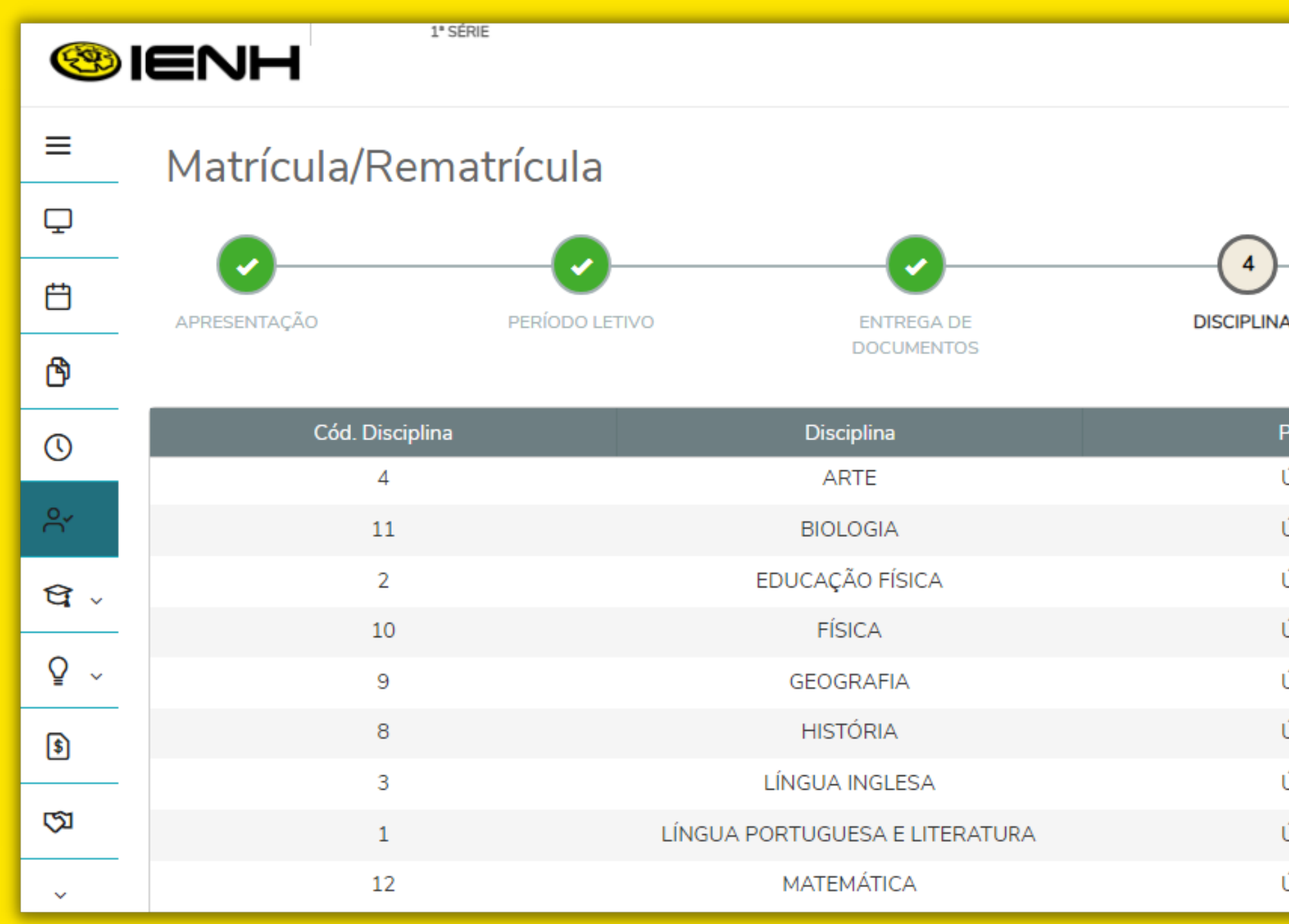

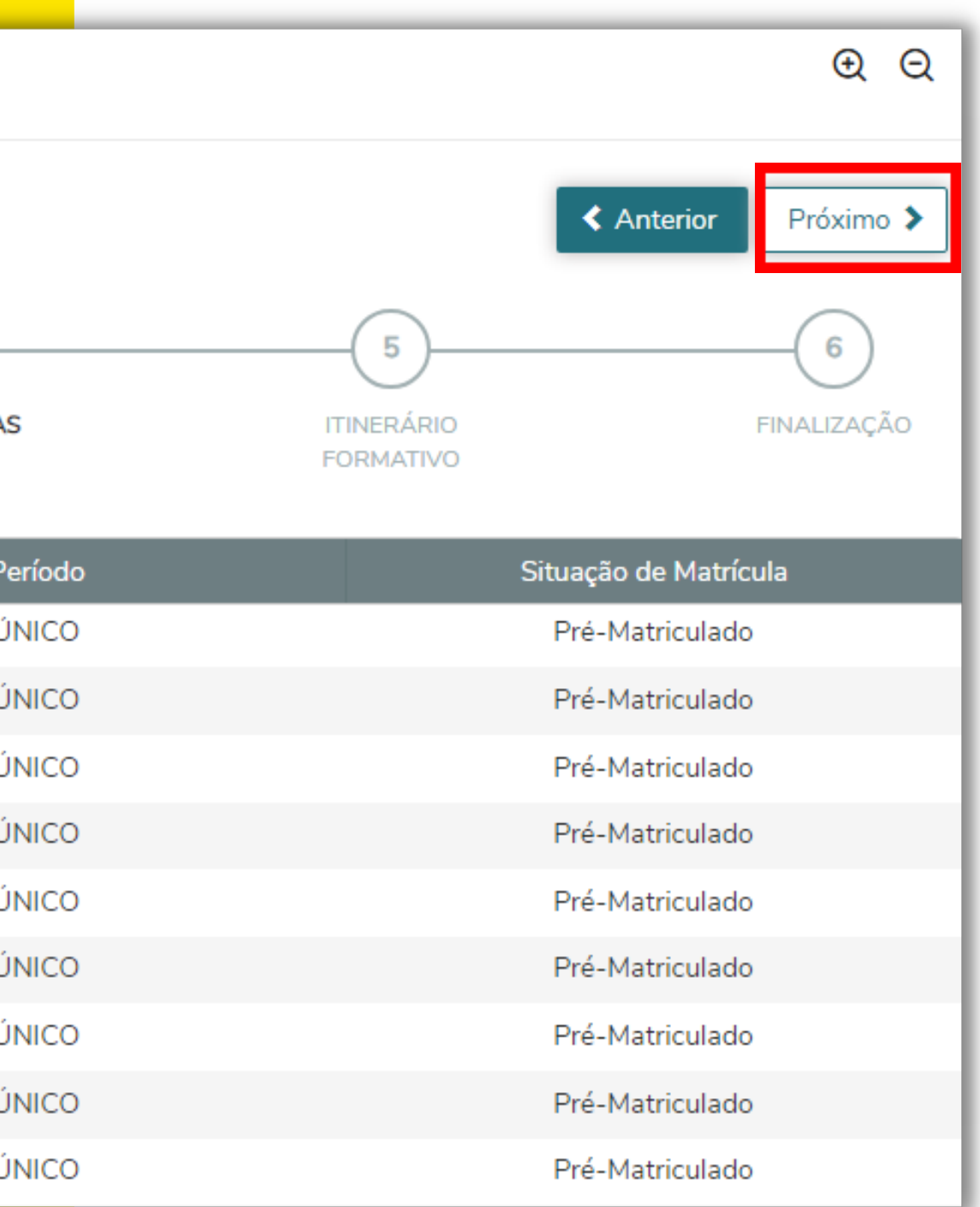

12. A etapa 5 abrirá **exclusivamente** para o aluno com rematrícula na 1ª série do Ensino Médio para seleção do Itinerário Formativo.

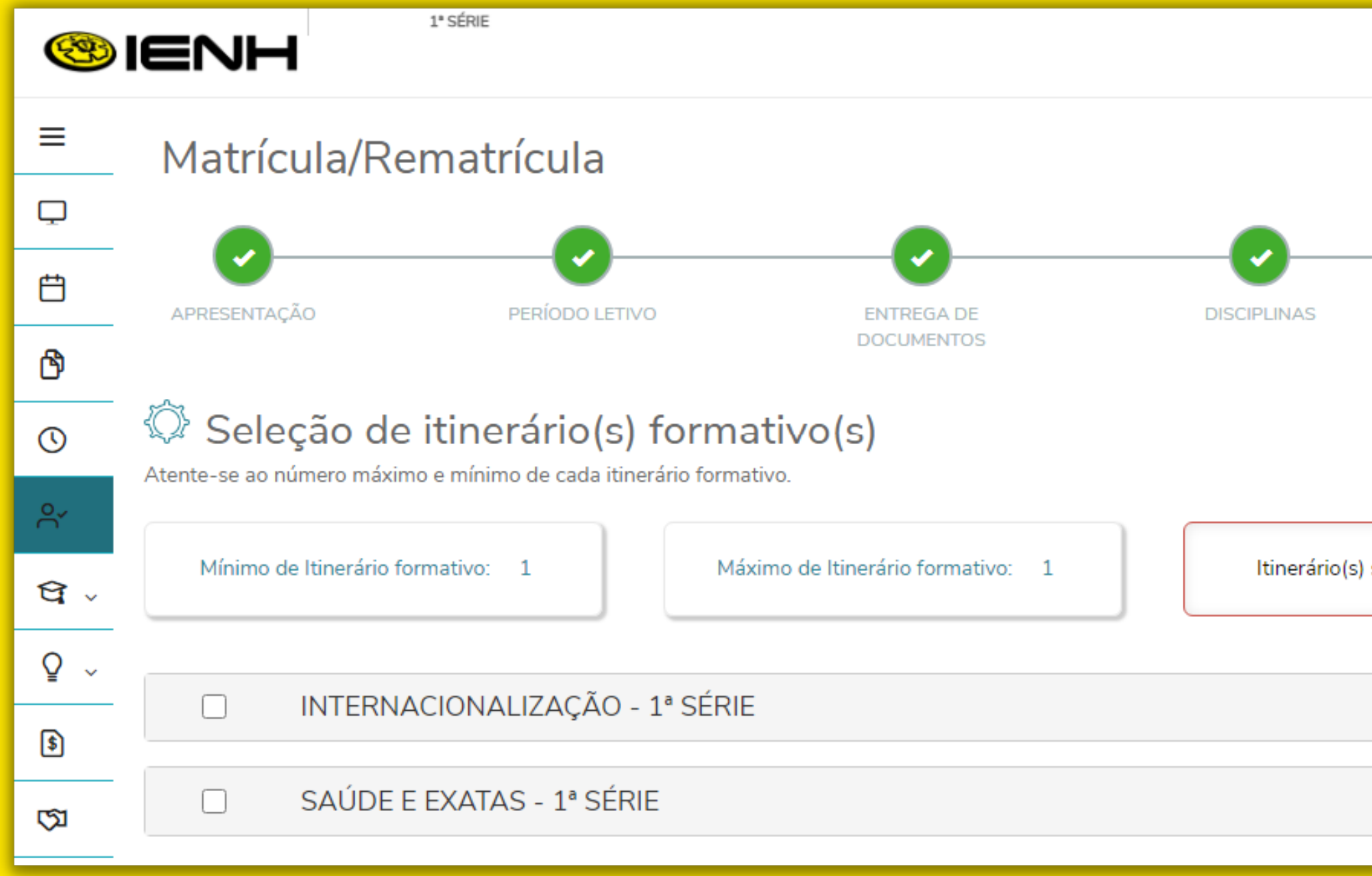

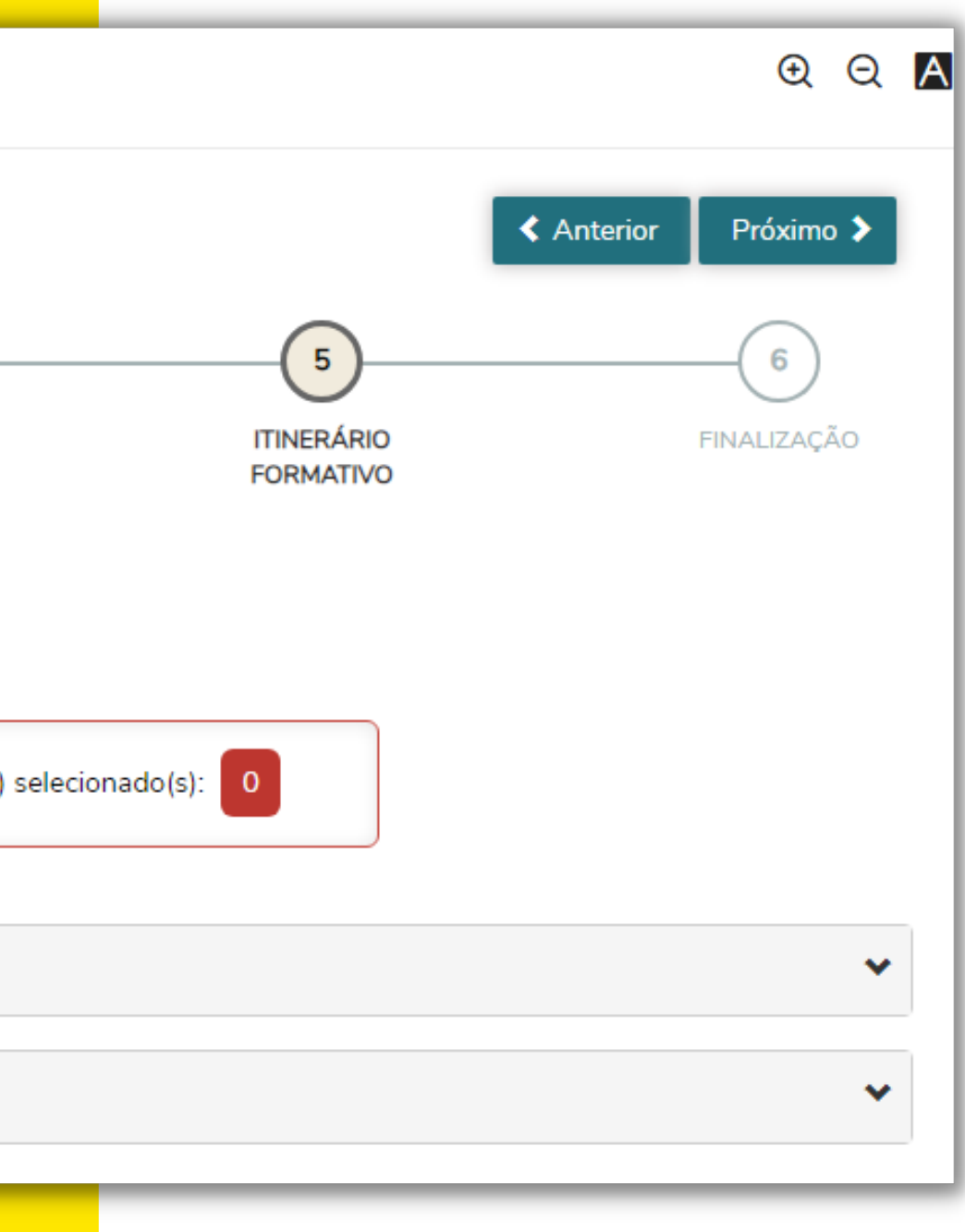

#### 13. Selecione o Itinerário Formativo desejado. Clique em **"Próximo"** para avançar etapa.

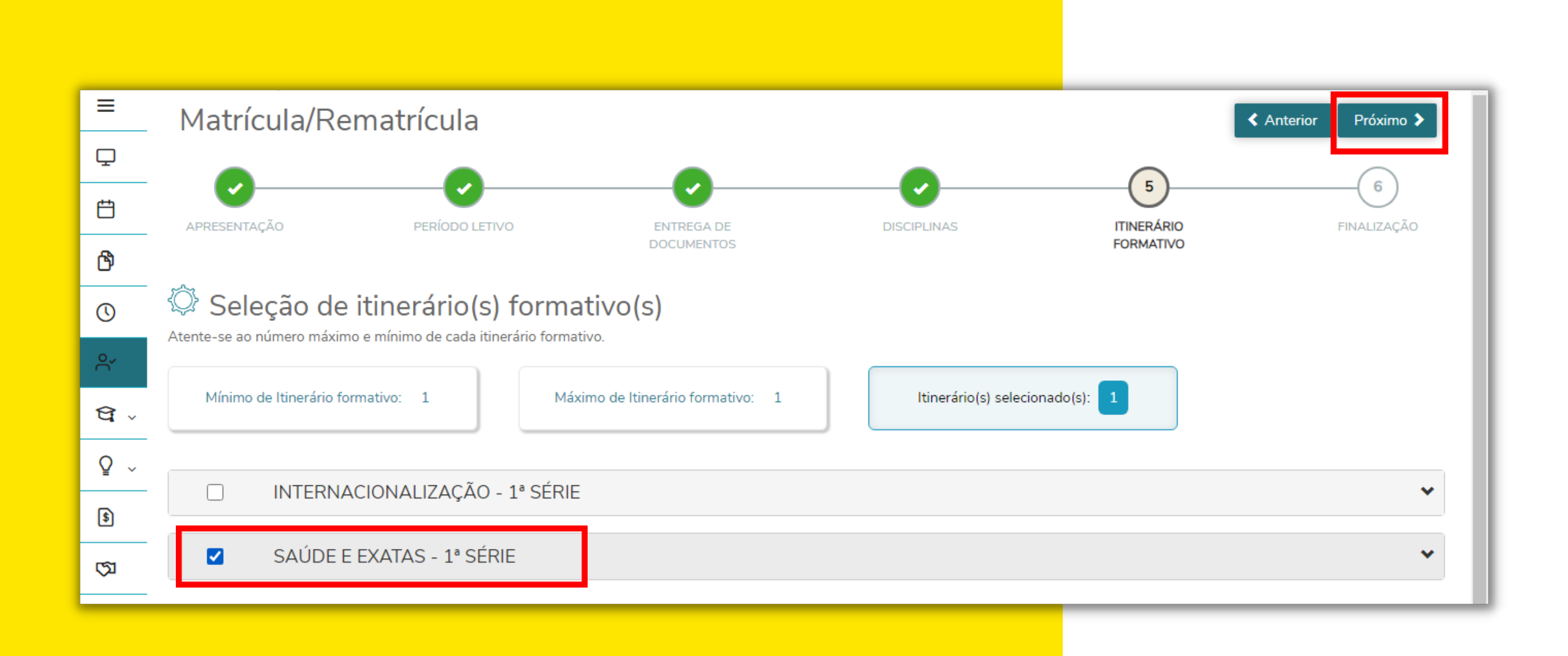

14. Na etapa Contrato de Prestação de Serviços Educacionais, marque a opção **"Li e aceito os termos do contrato".** Clique em **"assinar contrato".**

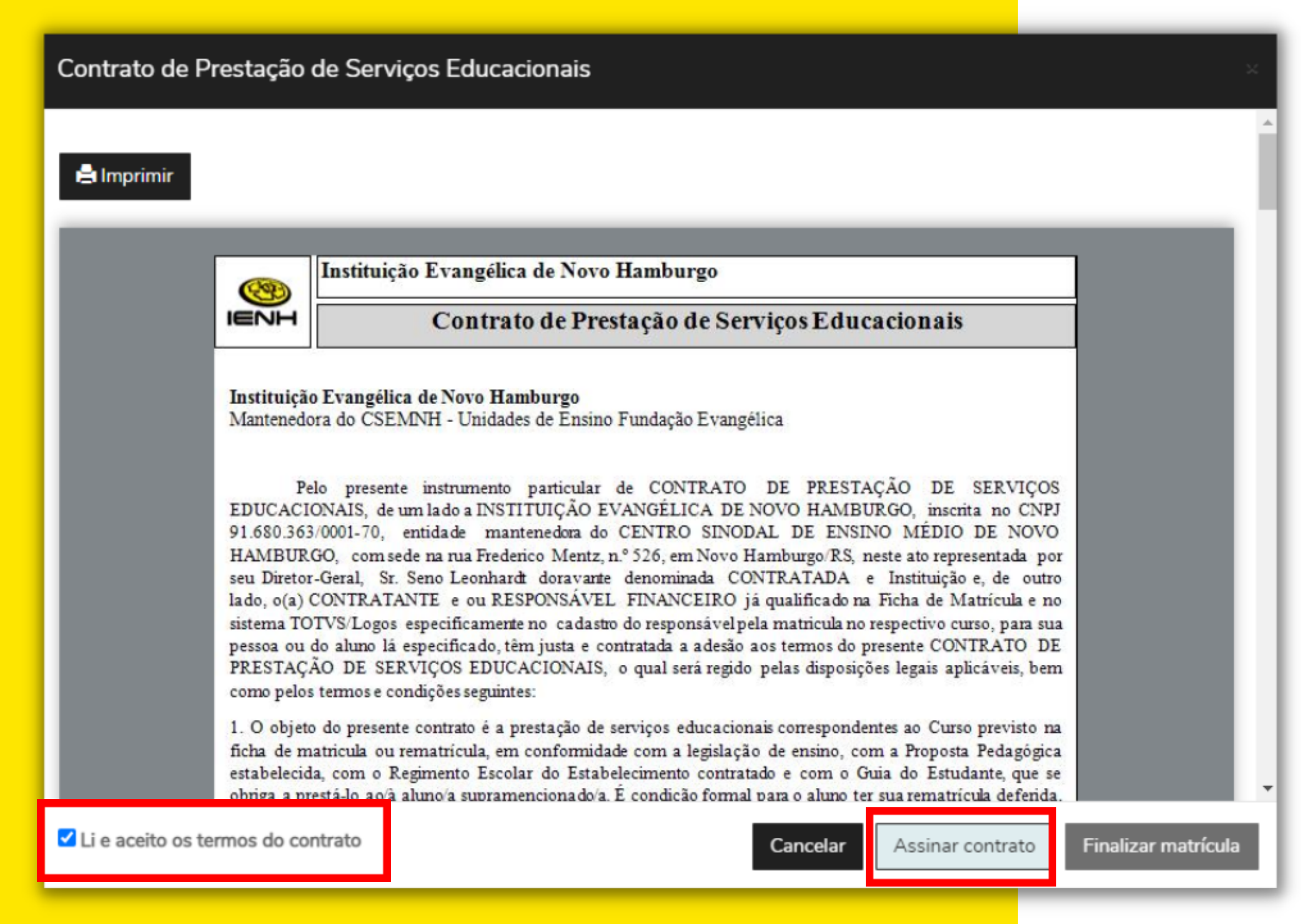

15. Uma mensagem será enviada para a conta de e-mail com um token/chave de segurança que deve ser fornecido no campo de token/chave de segurança.

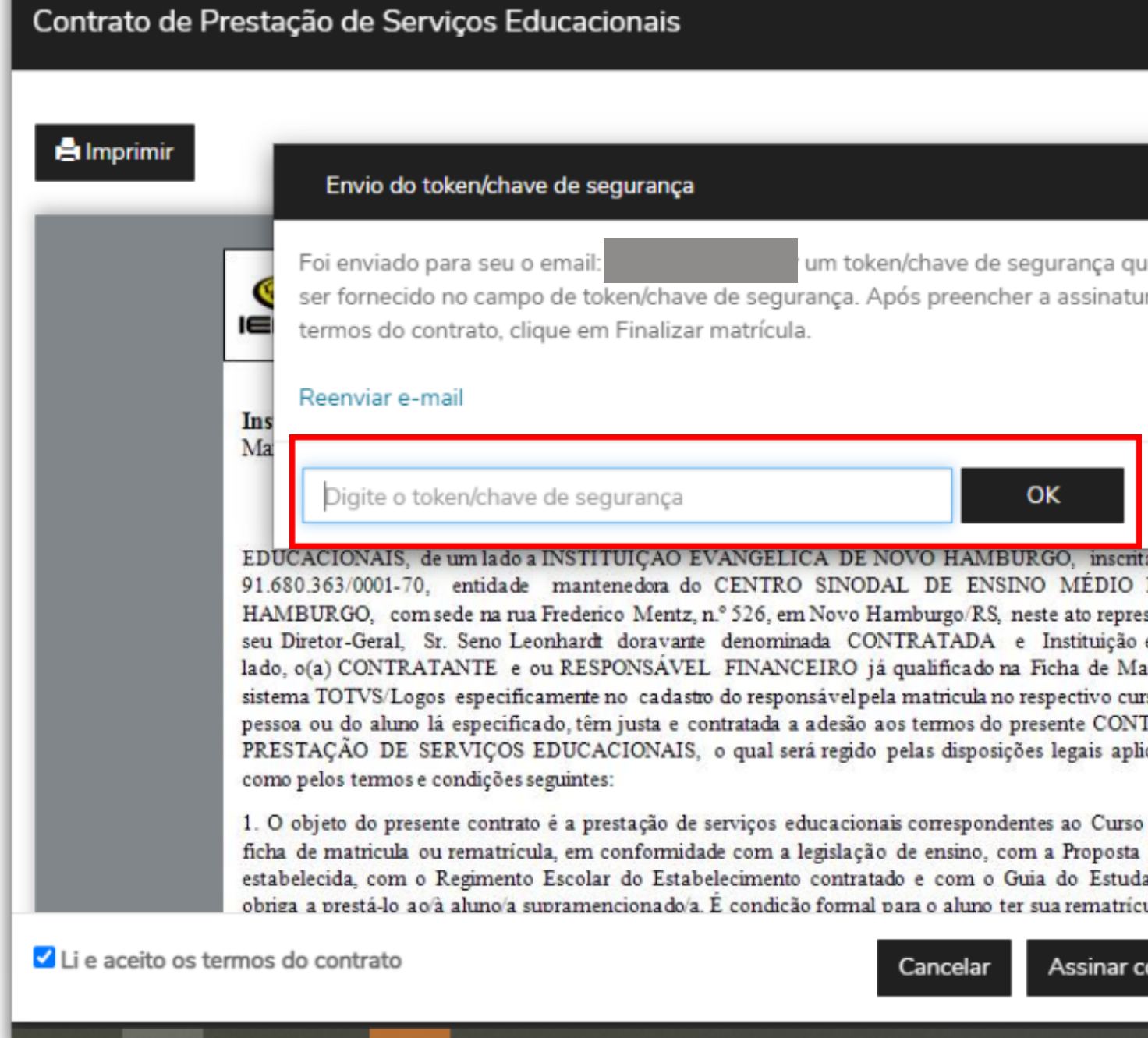

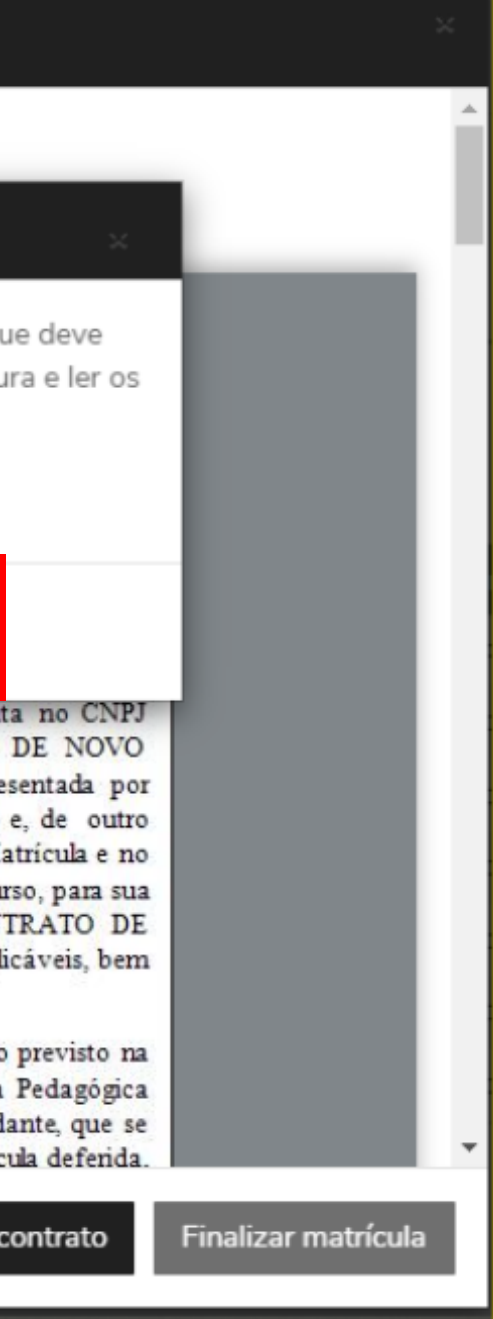

#### 16. Após preencher a assinatura e ler os termos do contrato, clique em **"Finalizar matrícula".**

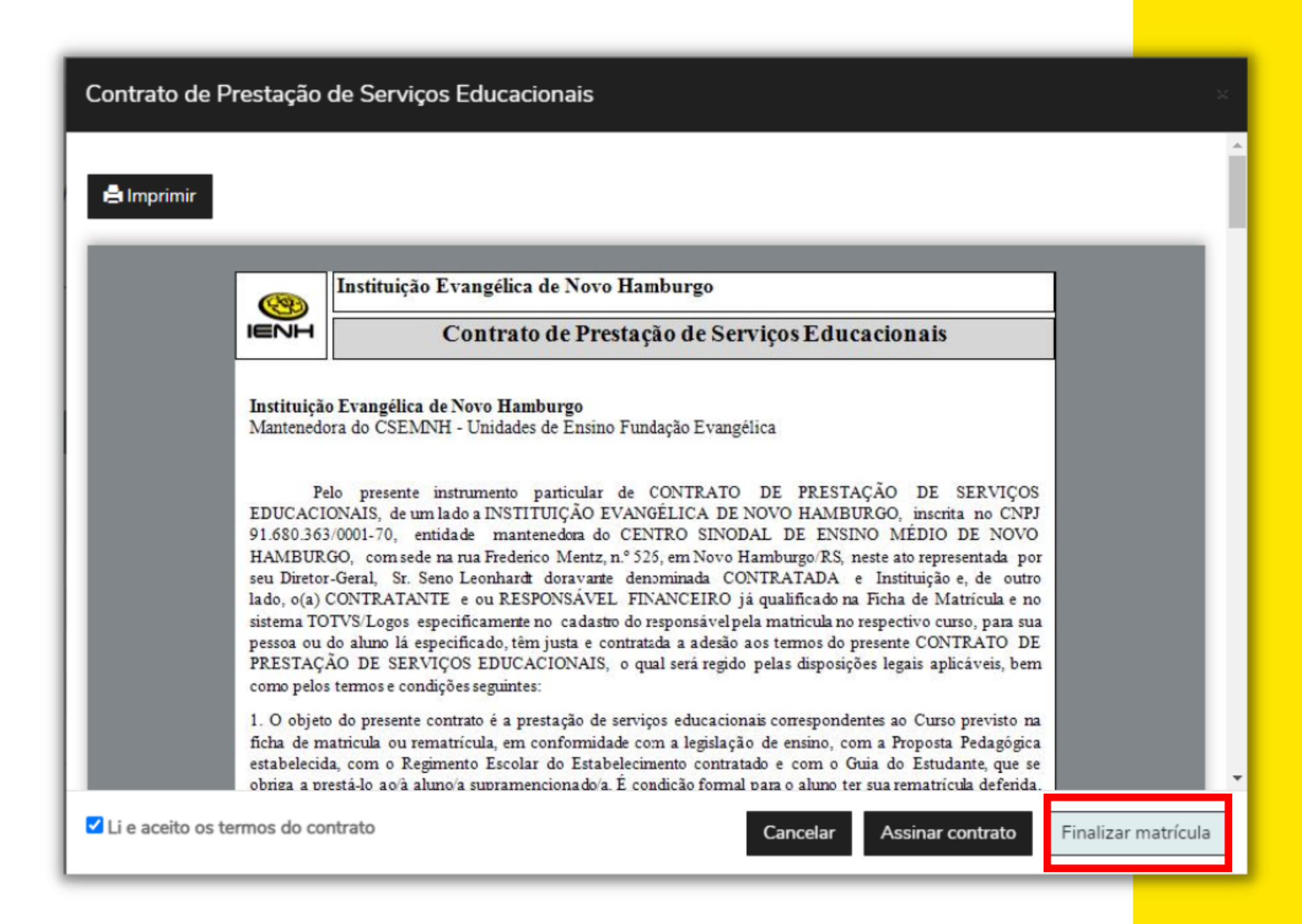

17. O sistema mostrará uma mensagem de confirmação da matrícula e disponibilizará um link para baixar e imprimir o Comprovante de Matrícula e o Contrato de Prestação de Serviços Educacionais.

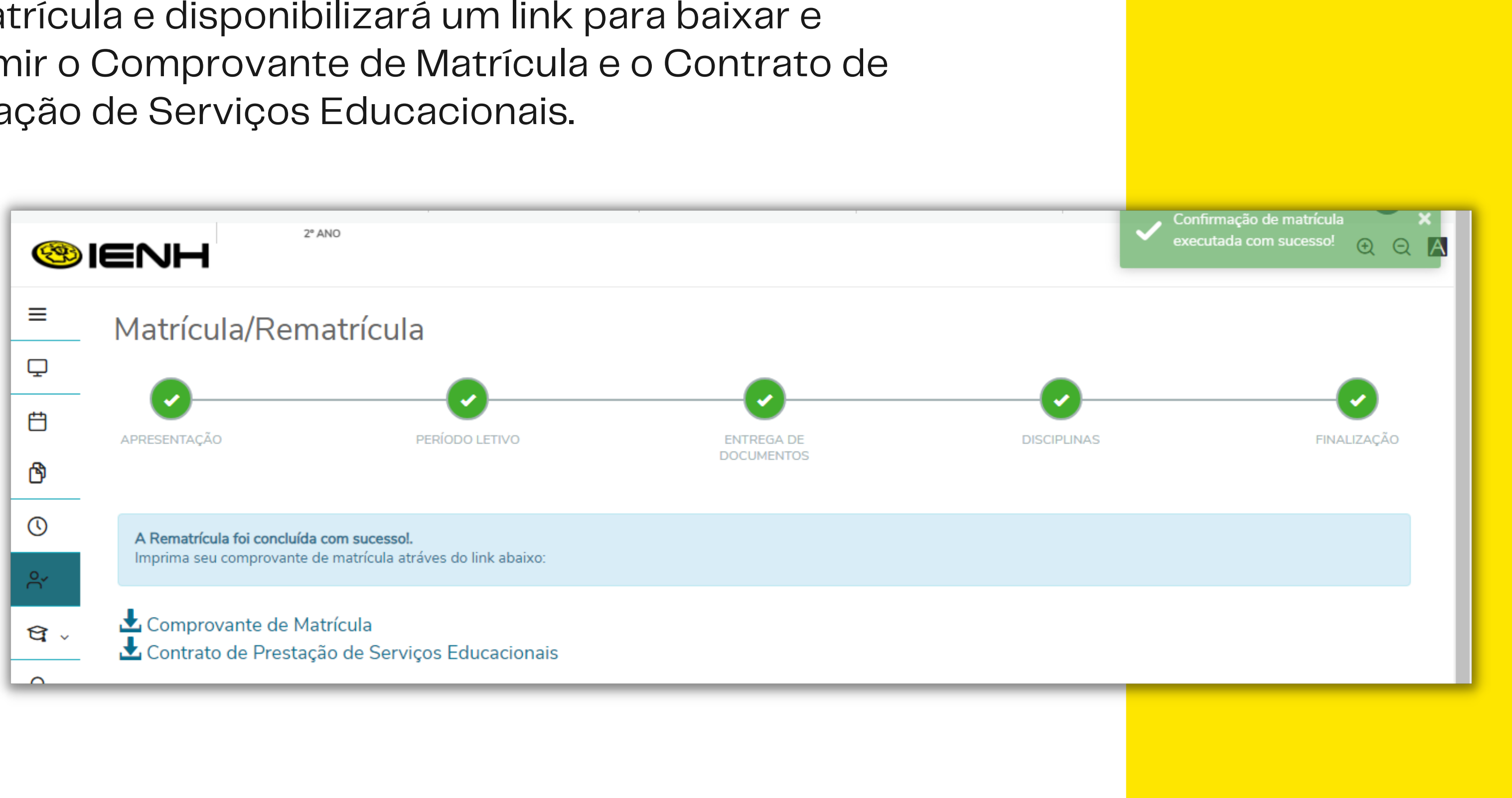

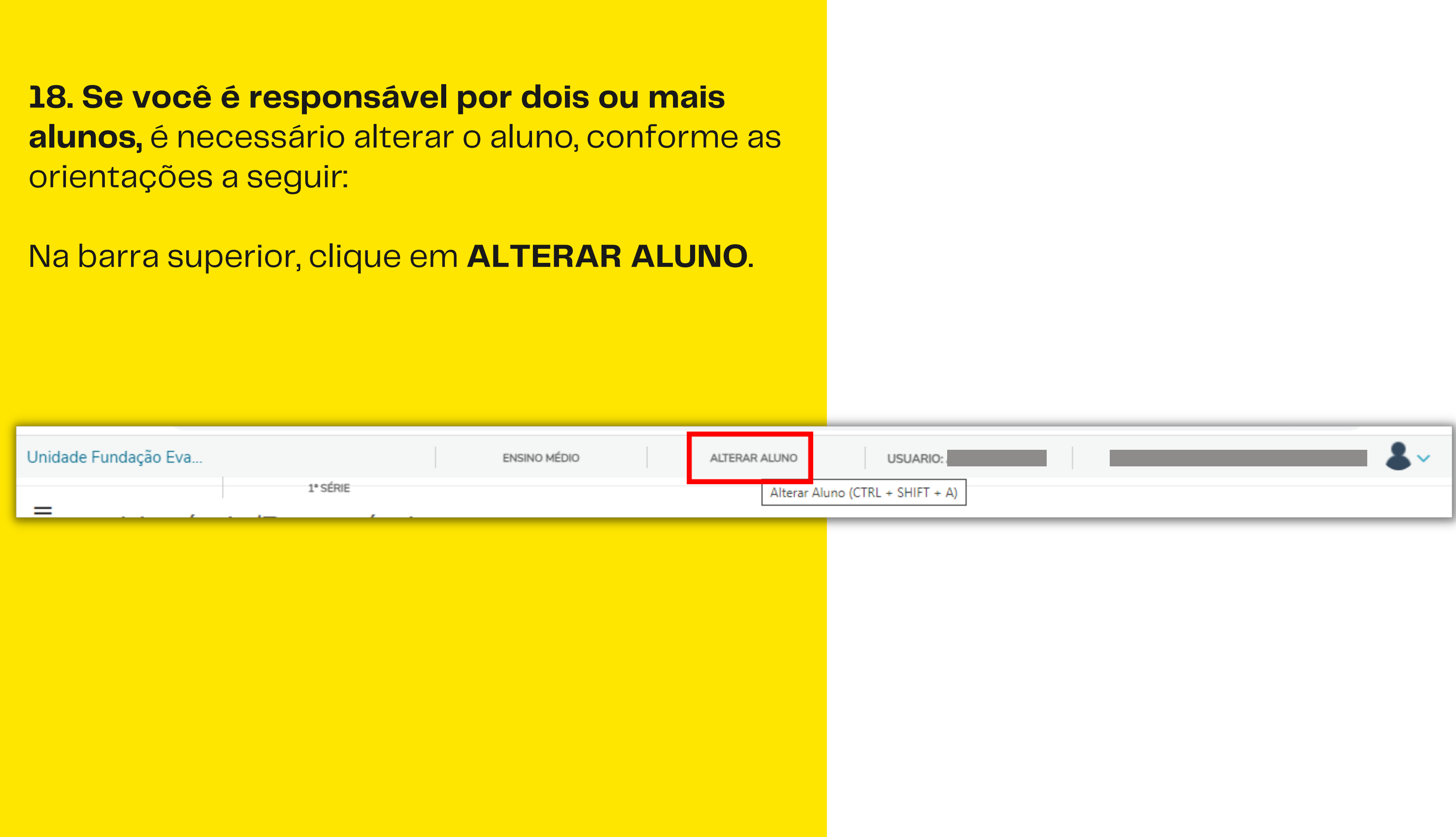

#### CÓDIGO - NOME DO ALUNO

#### CÓDIGO - NOME DO ALUNO  $\bigcirc$

Curso: ENSINO MEDIO (Manhã)

Curso; ENSINO FUNDAMENTAL (Manhã)

Série: 1ª SÉRIE

Série: 9° ANO

Turma: 21BEM

Turma: 19B

Período letivo: 2024

Período letivo: 2024

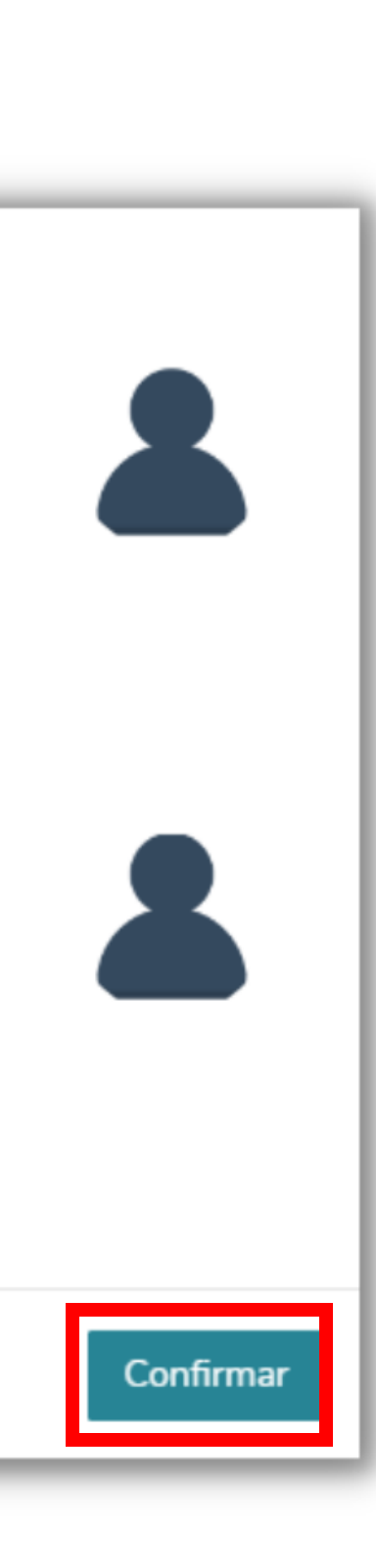

19. Em seguida, abrirá uma tela com todos os seus dependentes. Selecione o aluno desejado e, em seguida, clique em **CONFIRMAR**.

#### **20. Repita as orientações dos Itens de 07 a 17** para concluir a rematrícula do aluno selecionado.

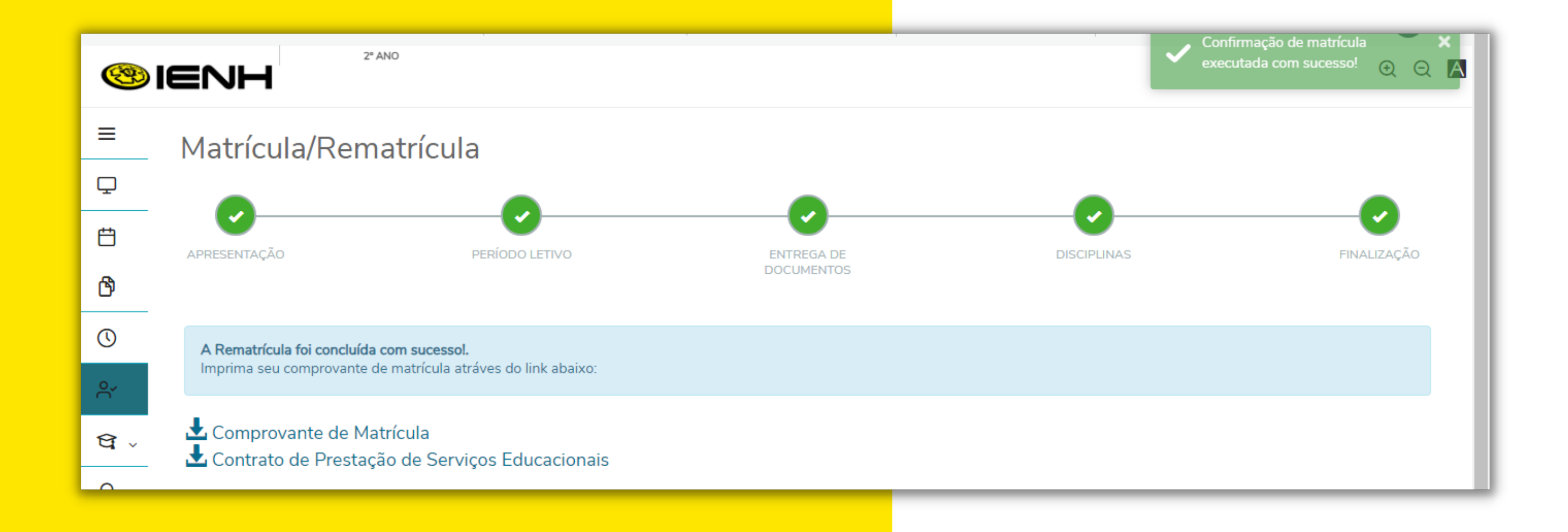

### 21. Para sair do Portal Educacional, clique em **Sair**, no canto superior direito.

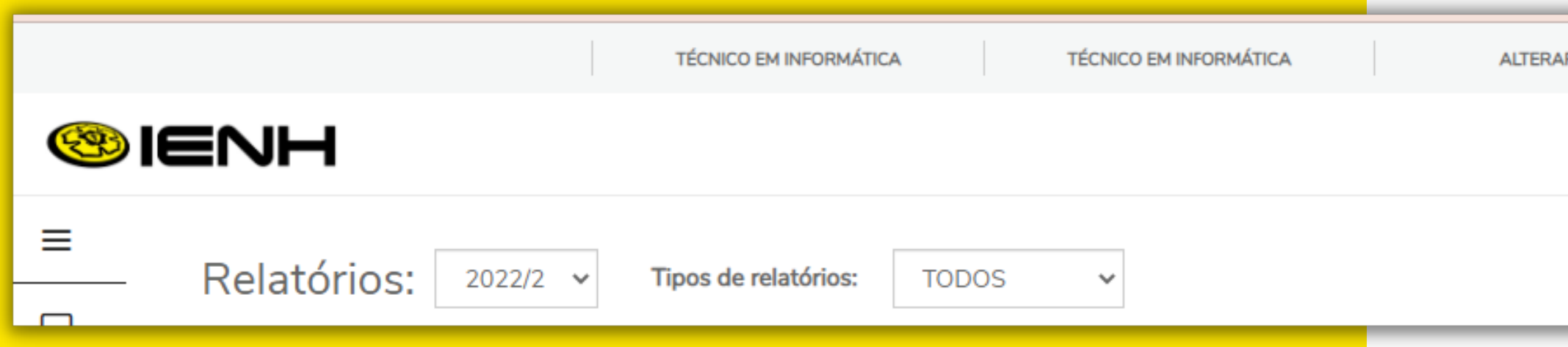

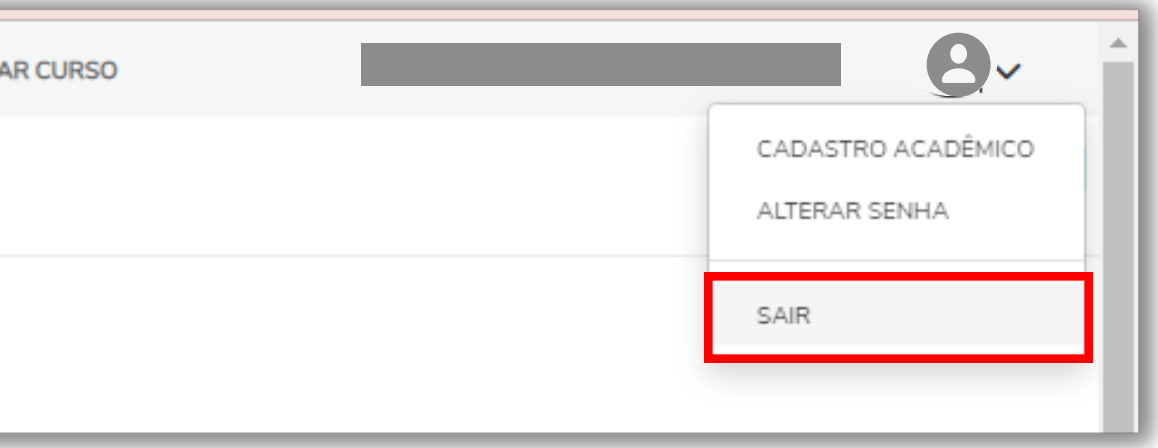

# Em caso de dificuldades para fazer o login no Portal Educacional,

contate a Equipe de TI pelo e-mail **ti@ienh.com.br**.

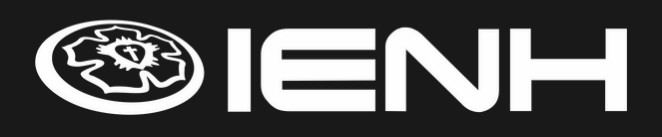

Em caso de dúvidas sobre informações acadêmicas, contate a Secretaria pelo e-mail **secretaria@ienh.com.br**.

Em caso de pendências ou outras questões financeiras, contate o Financeiro pelo e-mail **financeiro@ienh.com.br**.

# SUPORTE